## 2022 年度第 1 回ブラッシュアップセミナー・総会 お申し込み方法・手順

① メニューの「イベント情報」から「イベント申込」を選択する。

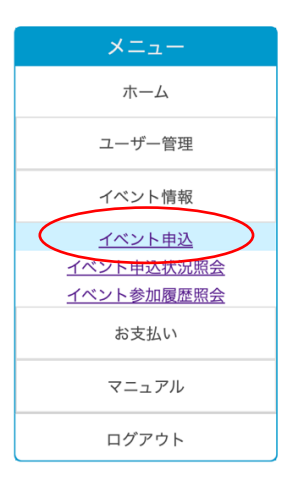

## ② 「2022 年度第 1 回ブラッシュアップセミナー・総会」の受付中を選択する。選択する。

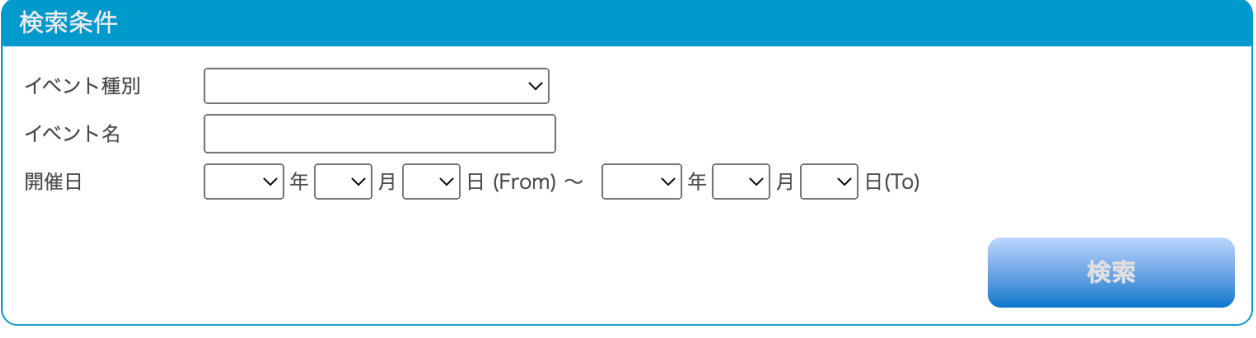

## 並び順: 種別| 受付期間| 主管

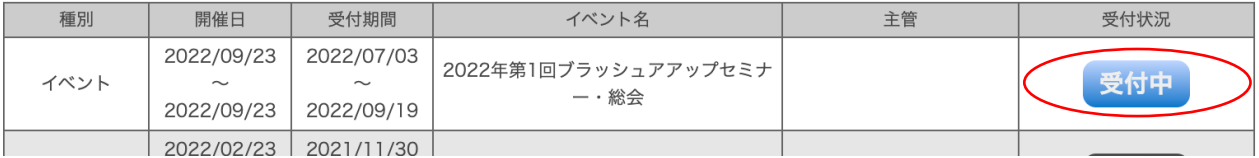

- ③ 次のページでも受付中を選択し、同意するを選択して、申込を完了させる。左メニューのイベント 情報の「イベント申込状況照会」からお申し込み状況を確認できます。
	- ■イベント申込詳細

戻る

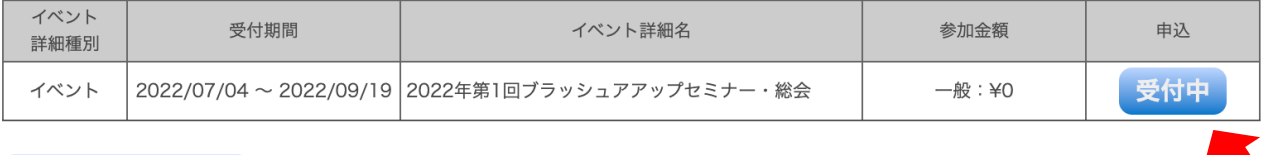